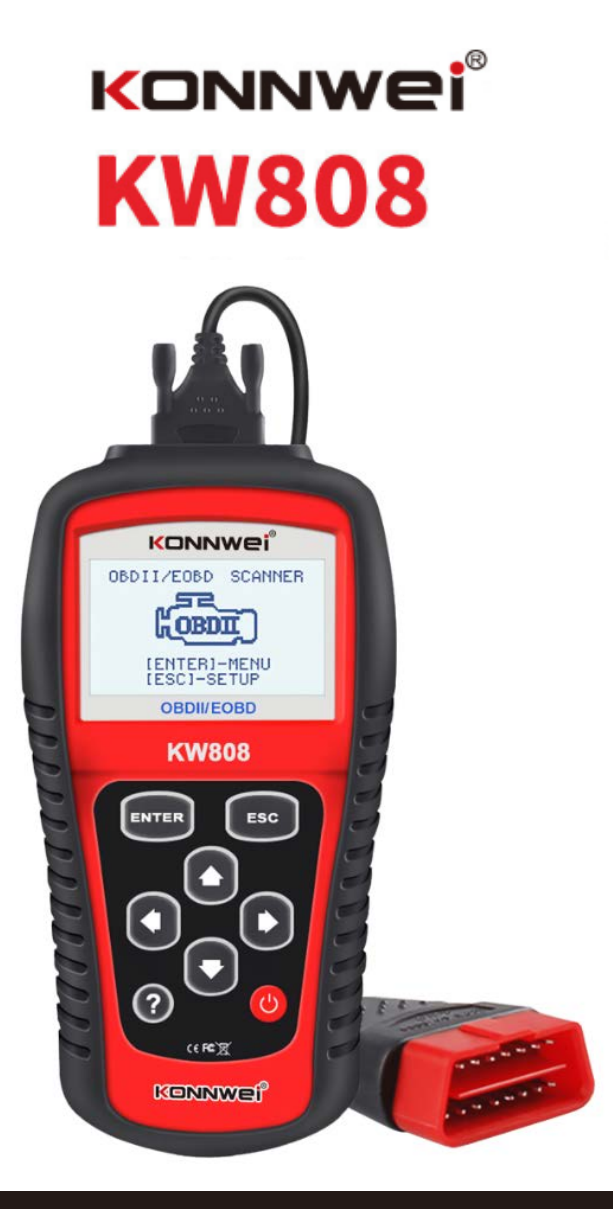

# **CAN OBDII/EOBD**

# **1. Środki Ostrożności i Uwagi**

Aby zapobiec obrażeniom ciała lub uszkodzeniom pojazdu i\lub czytnika kodów, należy przeczytać instrukcje obsługi i przestrzegać następujących wskazówek:

- Zawsze przeprowadzaj test w bezpiecznym środowisku.
- Używaj okularów ochronnych, które posiadają standardy BHP.
- Trzymaj ubrania, włosy, dłonie, narzędzia, sprzęt sprawdzający itp. z dala od ruchomych lub gorących elementów silnika.
- Pojazd powinien znajdywać się w dobrze wentylowanym miejscu pracy. Opary spalin są trujące.
- Umieść blokady pod przednimi kołami i nigdy nie pozostawiaj pojazdu bez obserwacji w czasie przeprowadzania testu.
- Zachowaj szczególną ostrożność podczas pracy z cewką zapłonową, kopułką, przewodami zapłonowymi i świecami zapłonowymi. Te elementy mogą stwarzać wysokie napięcia w trakcie pracy silnika.
- Pozostaw biegi w formie PARK (dla automatycznej skrzyni biegów) lub NEUTRALNYM (dla manualnej skrzyni biegów) i upewnij się, że hamulec ręczny jest zaciągnięty.
- Trzymaj w pobliżu gaśnice odpowiednią do gaszenia paliw, chemikaliów, elektryki.
- W trakcie włączonego zapłonu lub silnika nie należy podłączać lub rozłączać żadnego ze sprzętu przeznaczonego do testów.
- Utrzymuj czytnik kodów suchym, czystym oraz z dala od olejów wody lub smarów.
- Używaj nieżrących detergentów na czystej ściereczce do czyszczenia zewnętrznej pokrywy czytnika, jeśli to nie zbedne.

# **2. Informacje ogólne**

# **2.1 Diagnostyka pokładowa (OBD II)**

Pierwsza generacja Diagnostyk Pokładowych (zwana OBD II) została opracowana przez Kalifornijską Radę Zasobów Powietrznych (ARB) i wdrążona w 1988 roku do monitorowania niektórych komponentów kontrolujących emisje w samochodach. Jako że technologia się rozwijała i chęć rozwinięcia systemu Diagnostyk Pokładowych wzrósł, została opracowana nowa generacja systemu Diagnostyk Pokładowych. Kolejna generacja regulacji Diagnostyk Pokładowych jest nazywana "OBD II".

System OBD II został zaprojektowany do monitorowania systemu kontroli emisji oraz kluczowych elementów silnika przez przeprowadzenie ciągłych lub sporadycznych testów konkretnych elementów i kondycji pojazdu. Jeśli problem został wykryty, system OBD II włącza lampkę ostrzegawcza (MIL) na panelu pojazdu, jako "CHECK ENGINE" lub "SERVICE ENGINE SOON", aby ostrzec kierowcę. System przechowuje również istotne informacje o wykrytych usterkach, aby technik mógł dokładnie zlokalizować oraz zlikwidować problem.

Pod spodem znajdziesz 3 takie informacje:

1) Jeżeli Lampka Wskazująca Usterkę (MIL) wskazuje

na "włączona" lub "wyłączoną";

2) Który, jeśli w ogóle, z Kodów Problemów

Diagnostycznych jest przechowywany;

3) Status Monitora Gotowości.

# **2.2 Kody problemów diagnostycznych (DTCs)**

OBD II Kody Problemów Diagnostycznych to kody składowane przez diagnostyczny system komputera pokładowego w odpowiedzi na problem znaleziony w samochodzie. Te kody identyfikują docelowe miejsce problemu a w szczególności ich zadaniem jest naprowadzić na konkretne miejsce pojawienia się usterki w samochodzie. DTCs składa się z 5 cyfrowego kodu alfanumerycznego. Pierwszy znak, litera, identyfikuje, który system kontroli konfiguruje kod. Cztery pozostałe znaki, cyfry, podają dodatkowe informacje o tym gdzie DTC zapoczątkował oraz warunki, które przyczyniły się do jego powstania. Pod spodem znajdziesz przykłady struktury kodu:

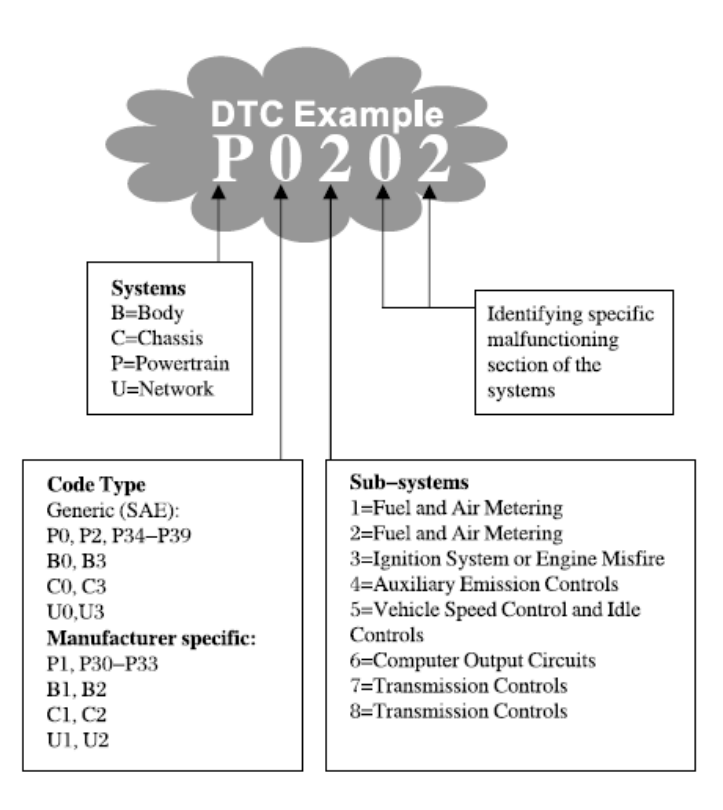

#### **2.3 Położenie Złącza Danych (DLC)**

DLC (Złącze Danych lub Złącze Łącza Diagnostycznego) jest standardowym 16-komorowym łączem, w którym narzędzie skanu diagnostycznego łączy się z komputerem pokładowym samochodu. DLC jest zazwyczaj ulokalizowany 12 cali od środka deski rozdzielczej, w większości pojazdów pod lub niedaleko miejsca kierowcy. Jeśli DLC nie jest umiejscowiony pod deską rozdzielczą, informacja ta będzie na znajdującej się tam etykiecie. Dla niektórych azjatyckich oraz europejskich pojazdów, DLC

jest położony za popielniczką, przez co musi ona zostać wyjęta, aby ułatwić dostęp. Jeżeli DLC nadal nie może zostać zlokalizowany, należy sprawdzić tę informacje w instrukcji obsługi.

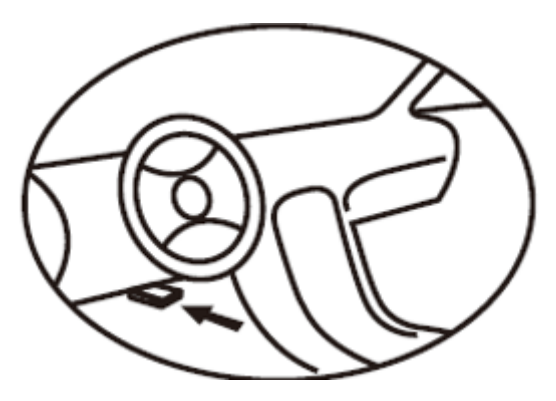

#### **2.4 Monitor czytnika OBD II**

Monitor czytnika jest ważną częścią systemu OBD II, która pozwala sprawdzić czy wszystkie komponenty emisji zostały sprawdzone. Czytnik przeprowadza test na konkretnych systemach oraz komponentach, aby upewnić się, że działa poprawnie.

Obecnie jest 11 czytników OBD II (lub monitorów I/M) określonych przez (EPA). Nie wszystkie z monitorów w pojeździe podlegają strategii kontroli emisji producenta motoru pojazdu.

Monitory ciągłe – system OBD II testuje systemy pojazdu w sposób ciągły, lub jedynie pod wybranymi warunkami. Poniżej wymienione komponenty są zawsze gotowe:

1) Misfire

2) System paliwowy

3) comprehensive components (CCM)

W trakcie, gdy samochód pozostaje odpalony, system OBD II przeprowadza ciągłe testy powyższych elementów.

Non-continuous Monitors- w przeciwieństwie do monitorów ciągłych wiele systemów wymaga, aby pojazd był obsługiwany pod konkretnymi warunkami zanim monitor jest gotowy. Te systemy to:

- 1. System EGR
- 2. Czujnik O2
- 3. Katalizator
- 4. Evaporative System
- 5. Podgrzewacz czujnika O2
- 6. Secondary air
- 7. Podgrzanie katalizatora
- 8. A/C system

# **2.5 Status Czytnika Monitora**

System OBD II musi wskazać czy system monitorowania PCMs samochodu ukończył sprawdzanie każdego z komponentów. Każdy, który został przetestowany

wyświetli komunikat "Ready" lub "Complete", oznacza to, że zostały one sprawdzone przez system OBD II. Założeniem nagrywania statusu licznika jest to, aby pozwolić osobie sprawdzającej określić czy system OBD II samochodu sprawdził czy wszystkie komponenty i\lub system zostały zweryfikowane.

Moduł sterujący układu napędowego (PCM) wyświetli na ekranie komunikat "Ready" lub "Complete", jeśli odpowiedni cykl jazdy został przeprowadzony.

Cykl jazdy, który zezwala na monitorowanie i ustawienie kodów czytnika na "Ready" różni się dla każdego z elementów. Gdy pojawi się na monitorze komunikat "Ready", taki status zostanie utrzymany. Liczba czynników, włączając w to skasowanie kodów problemów diagnostycznych (DTCs) narzędziem do skanowania, może spowodować ustawienie statusu Czytnika Monitora na "Not Ready". Odkąd wszystkie trzy monitory przeprowadzają ocenę, będą cały czas wyświetlały komunikat "Ready". Jeśli sprawdzanie konkretnego monitora wspomagającego nie zostało ukończone, pojawi się komunikat "Not Complete" lub "Not Ready".

Aby system monitorujący OBD był gotowy, pojazd powinien zostać poddany różnorodnym standardowym warunkom eksploatacyjnym. Te warunki eksploatacyjne mogą włączać mieszankę jazdy po drogach szybkiego ruchu, manewr zatrzymania i ponownej jazdy, tryb jazdy miejskiej, i co najmniej jeden po zmroku- okres wolny.

Dla konkretnych informacji o możliwości przygotowania systemu monitorowania OBD w swoim samochodzie, należy zapoznać się z instrukcją obsługi pojazdu.

# **2.6 Definicje OBD II**

**Moduł sterujący układu napędowego (PCM)** terminologia OBD II dla komputera pokładowego, która kontroluje silnik oraz układ napędowy.

**Lampka wskazująca usterkę (MIL)** - Lampka wskazująca usterkę ( Check Engine, Service Engine Soon) to termin używany dla lampki znajdującej się na panelu.

Jej zadaniem jest informowanie kierowcy i\lub mechanika o problemie z jednym lub więcej systemów samochodu i może to spowodować przekroczenie federalnej normy emisji. Jeśli MIL świeci stałym światłem, wskazuje to na wykrycie problemu, i samochód powinien zostać poddany serwisowy najszybciej jak to możliwe. W niektórych sytuacjach, lampka może migać. Wskazuje to na rozległy problem a miganie ma za zadanie skłonić do sprawdzenia pojazdu. System diagnostyki pokładowej samochodu nie może wyłączyć MIL dopóki niezbędna naprawa nie zostanie przeprowadzona.

**DTC-**Kody Problemów Diagnostycznych (DTC) identyfikują, która sekcja systemu kontroli emisji posiada usterkę.

**Kryteria umożliwiające**- nazywane także Warunkami Umożliwiającymi. Są to typowe dla pojazdu sytuacje lub warunki dotyczące silnika, które muszą zostać spełnione zanim jakiekolwiek monitorowanie zostanie ustawione lub przeprowadzone. Niektóre z monitorów wymagają przeprowadzenia zalecanego "cyklu jazdy", jako część kryteriów umożliwiających. Cykl jazdy różni się wśród poszczególnych samochodów oraz monitorów.

**Cykl jazdy OBD II**- określony tryb pojazdu, który zapewnia warunki wymagane do ustawienia czytników monitorów samochodu odpowiednio do trybu "Ready". Celem ukończenia cyklu jazdy OBD II jest zmuszenie samochodu do przeprowadzenia diagnostyki pokładowej. Niektóre formy cyklu jazdy muszą zostać przeprowadzone po wymazaniu DTCs z pamięci PCMs. Przeprowadzenie pełnego cyklu jazdy samochodu "ustawi" monitor czytnika tak, aby usterki, które pojawią się w przyszłości mogły zostać wykryte. Cykle jazdy różnią się w zależności od samochodu oraz monitora, który musi zostać zresetowany. Po określony cykl jazdy pojazdu, należy zapoznać się z instrukcją obsługi samochodu.

**Freeze Frame Data**-, jeśli pojawi się błąd związany z emisją, system OBD II nie tylko ustawi kody, ale zapisze również spis parametrów operacyjnych samochodu, aby łatwiej zidentyfikować problem. Ten zestaw wartości jest określony, jako Freeze Frame Data i mogą zawierać parametry silnika takie jak RPM, prędkość samochodu, obieg powietrza, załadowanie silnika, ciśnienie paliwa,

# wartość korekty zasilania, czynniki chłodzące, kąt wyprzedzenia zapłonu, lub zamknięte zapętlenie startu.

- 3. Sposób użycia miernika
- 3.1 Opis urządzenia

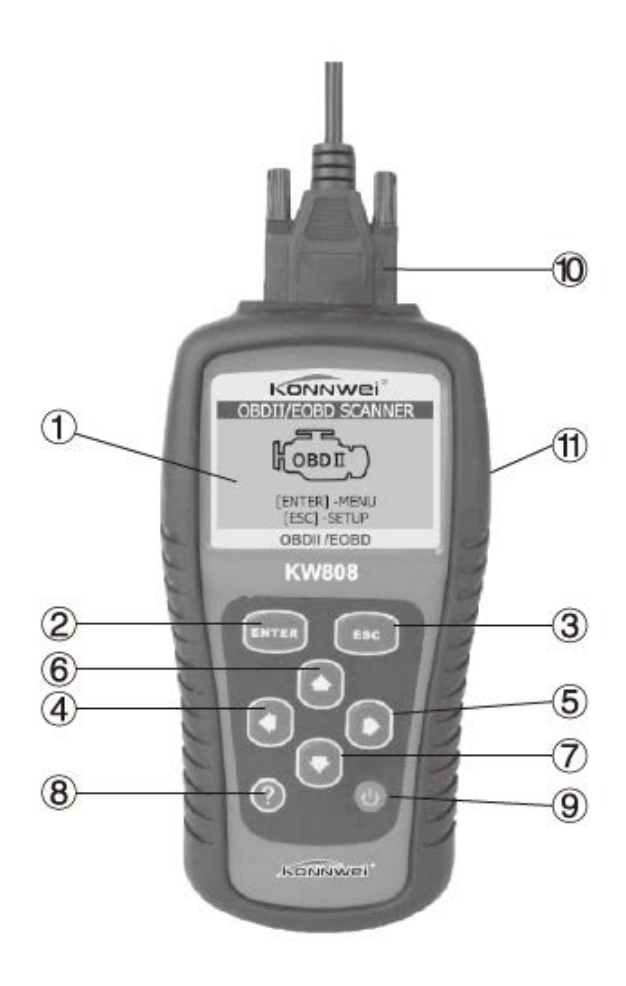

**1) Wyświetlacz LCD-** pokazuje wyniki testu. Ekran 128x63 pikseli z dostosowywaniem kontrastu

**2) Enter**- potwierdza wybranie poszczególnej operacji lub opcji.

**3) Przycisk ESC-** umożliwa wyjście do poprzedniego menu.

**4) Przycisk przewijania w lewo-** przewija kursor w lewą stronę.

**5) Przycisk przewijania w prawo**- przewija kursor w prawą stronę.

**6) Przycisk przewijania w górę** – przewija kursor w górę.

**7) Przycisk przewijania w dół** – przewija kursor w dół.

**8) Przycisk pomoc-** zapewnia pomocne informacje

**9) Przycisk zasilania-**zresetuj skaner.

**10) Łącze OBD II-** łączymiernik z DLC polazdu

**11) Gumowa obudowa**- chroni urządzenie przezd uszkodzeniami zewnetrznymi itp.

#### **3.2 Specyfikacje**

1) wyświetlacz: wyświetlacz 128 x 64 z dostosowaniem kontrastu

2) Temperatura pracy: 0 - 60 C (32 - 140 F)

3) Temperatura przechowywania: -20 - 70 C

(-4 - 158 F)

4) Zasilanie zewnętrzne: 8.0 - 18.0 V mocy zapewnione przez baterie pojazdu

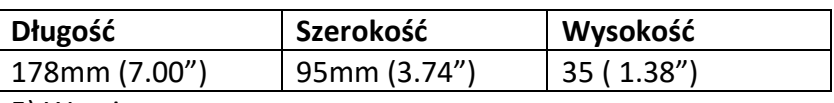

5) Wymiary

6) NW: 0.38 Kg (0.84 lb) GW: 0.55 Kg (1.21 lb)

#### **3.3 Akcesoria w zestawie**

**1) Instrukcja obsługi**- instrukcje użytkowania urządzenia.

**2) PłytaCD**- zawiera instrukcje obsługi, wgląd do oprogramowania DTC itp.

**3)Kabel OBD2**- zapewnia urządzeniu moc oraz połączenie z pojazdem.

**4)Pokrowiec**- nylonowy pokrowiec do przechowywania miernika.

# **3.4 Znaki nawigujące**

Znaki wykorzystywane do obsługi miernika:

1) " $\blacktriangleright$ " -wskazuje na obecnie wybrana selekcie

 $2)$  " $\blacktriangleright$ " -strzałka skierowana do dołu wskazuje na dodatkową strone z informacjami

3) " $\blacktriangle$ " -strzałka skierowana do góry wskazuje dodatkowe informacje na poprzedniej stronie

4) "\$" -informuje, z którego numeru modułu zostały pozyskane informacje

5) <sup>7</sup> -wskazuje na dostepność informacji

 $6)$  " $6$ " -wskazuje, że wgląd do grafiki jest dostępny

# **3.5 Klawiatura**

Do czyszczenia klawiatury lub wyświetlacza nie używaj roztworów takich jak alkohol. Dozwolone jest użycie bawełnianej tkaniny oraz nonabrasive detergentu. Nie należy nadmiernie moczyć klawiatury gdyż nie jest wodoodporna.

# **3.6 Moc**

Miernik jest napędzany przez DLC pojazdu. Aby włączyć miernik należy:

1) podłącz kabel OBD II do miernika.

2) znajdź DLC w pojeździe.

**W niektórych pojazdach DLC posiada plastikową pokrywę, którą należy zdjąć przed podłączeniem kabla OBD II.**

# **3.7 Szukanie DTC**

Ta funkcja pozwala szukać definicji DTC przechowywanej w budowanej bibliotece.

1) Z Menu głównego kliknij **GÓRA/DÓŁ**, aby wybrać **Szukaj DLC** i kliknij **ENTER**.

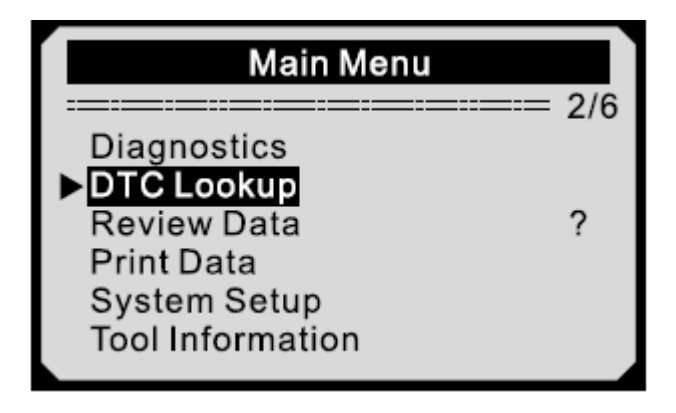

2) Z Menu Szukaj DTC, użyj przycisku LEWO/PRAWO, aby zmienić znak, GÓRA/DÓŁ, aby zmienić wybraną cyfrę i kliknij ENTER, aby potwierdzić.

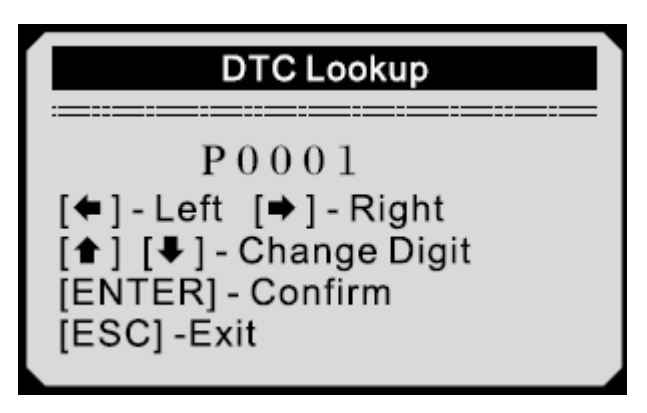

3) Wyświetl definicje DTC na ekranie. W przypadku, gdy dane będą zajmować więcej niż jeną stronę użyj strzałek, aby wyświetlić reszte informacji.

- For manufacturer specific codes, you need to select a vehicle make on an additional screen to look for DTC definitions.
- If definitions could not be found (SAE or MANUFACTURER SPECIFIC), the scan tool displays "DTC definitione not found! Please refer to service manual"
- 4) Aby wyświetlić poprzednie lub następne informacje DTC, użyj przycisku **GÓRA/DÓŁ**.
- 5) Aby użyć innego DTC, kliknij **ESC**, aby powrócić do poprzedniego ekranu.

6) Aby przejść z powrotem do Menu głównego kliknij **ESC.**

# **3.8 Konfiguracja produktu**

Urządzenie pozwala na dokonanie zmian widocznych poniżej:

- 1) Język
- 2) Dostosowanie kontrastu
- 3) Jednostki pomiaru
- 4) Automatyczne wyłącznie zasilania
- 5) Ustawienie dźwięków
- 6) test urządzenia

Ustawienia jednostek pozostaną bez zmian aż do zmiany ich w ustawieniach.

# **Aby przejść w menu ustawień konfiguracji**

**Przejście z klawiatury:** Kliknij **ESC**, aby przejść w menu Konfiguracji Systemu. Postępuj zgodnie ze wskazówkami, aby dostosować ustawienia do podanych opcji.

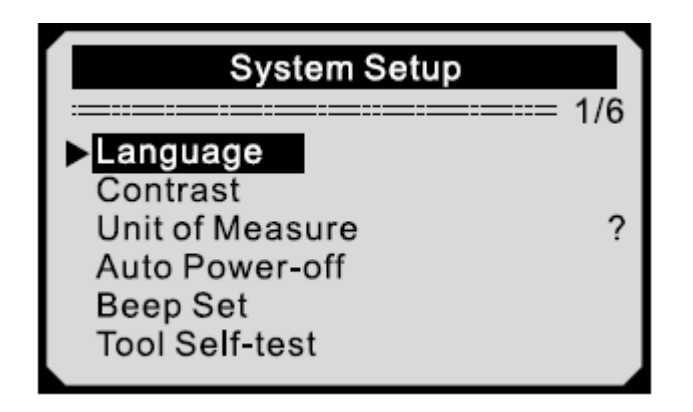

**Przejście z Menu głównego:** użyj przycisku GÓRA/DÓŁ, aby wybrać Konfiguracje Systemu i kliknij ENTER. Postępuj zgodnie ze wskazówkami, aby dostosować ustawienia do podanych opcji.

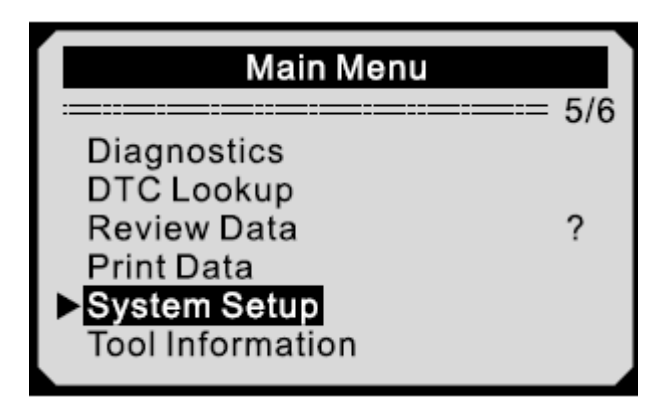

# **Konfiguracja języka**

*Angielski jest językiem domyślnym* 

1) Z Menu **Konfiguracji Systemu**, kliknij **GÓRA/DÓŁ**, aby wybrać **Język** i następnie kliknij ENTER.

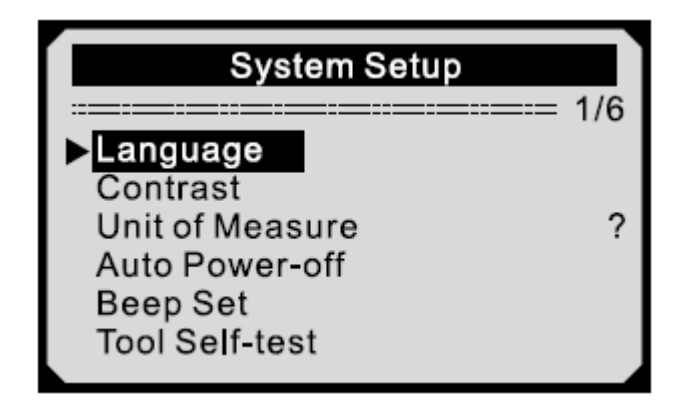

2) Użyj przycisku **GÓRA/DÓŁ**, aby wybrać dowolny język i kliknij **ENTER**, aby zapisać wybór, następnie wróć do poprzedniego menu.

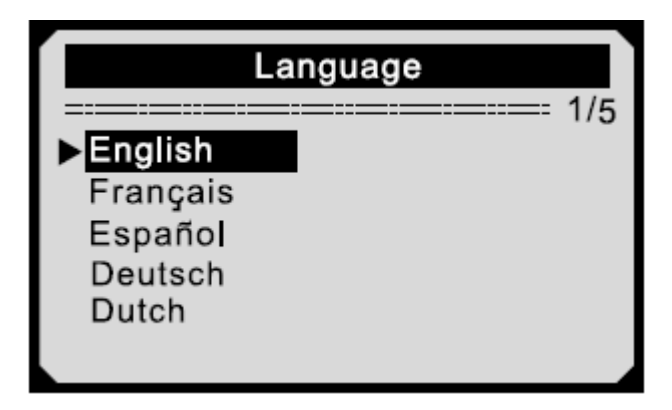

#### **Dostosowanie kontrastu**

1) Z Menu **Konfiguracji Systemu**, kliknij **GÓRA/DÓŁ**, aby wybrać **Kontrast** i następnie kliknij ENTER.

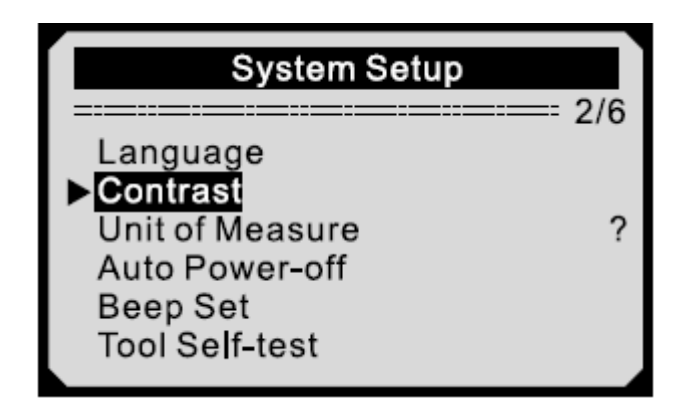

2) Z menu **Kontrastu** kliknij **GÓRA/DÓŁ**, aby zwiększyć lub zmniejszyć kontrast.

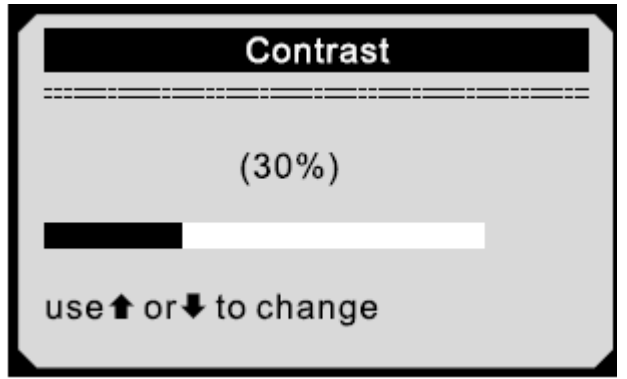

3) Kliknij **ENTER**, aby zapisać wybór, następnie wróć do poprzedniego menu.

**Jednostka pomiaru** 

1) Z Menu **Konfiguracji Systemu**, kliknij **GÓRA/DÓŁ**, aby wybrać **Jednostka pomiaru** i następnie kliknij ENTER.

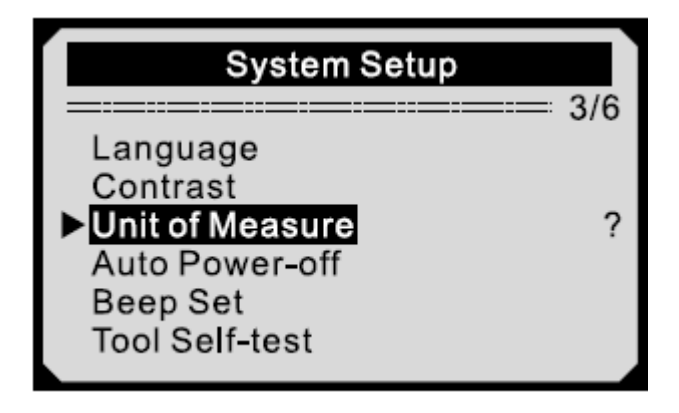

2)Z menu **Jednostki kontrastu** kliknij **GÓRA/DÓŁ**, aby wybrać odpowiednią jednostkę.

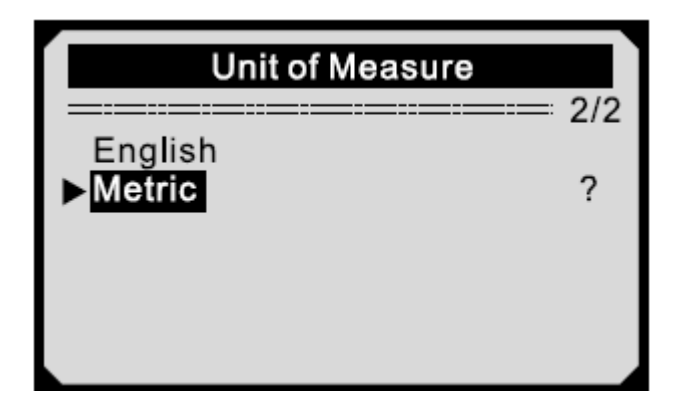

3) Kliknij **ENTER**, aby zapisać wybór, następnie wróć do poprzedniego menu.

#### **Ustawienia dźwięku**

1) Z Menu **Konfiguracji Systemu**, kliknij **GÓRA/DÓŁ**, aby wybrać **Ustawienia dźwięku** i następnie kliknij ENTER.

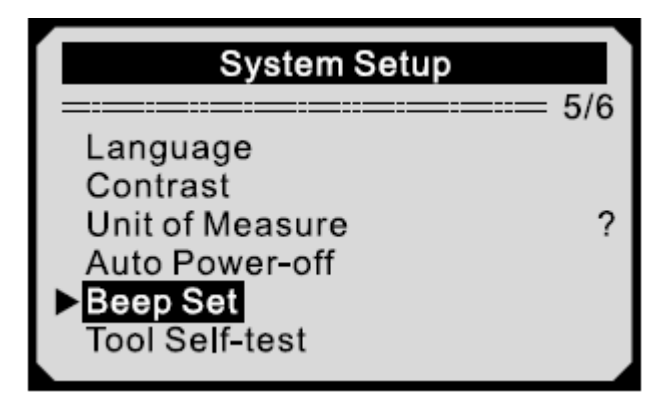

2) Z menu **Ustawienia dźwięku** kliknij **GÓRA/DÓŁ**, abywłączyć lub wyłączyć dźwięk.

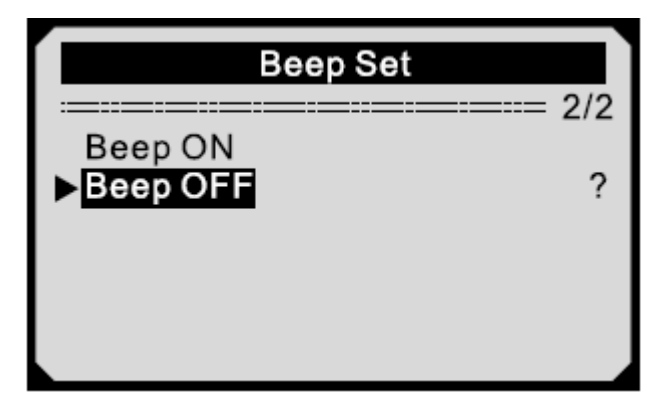

3) Kliknij **ENTER**, aby zapisać wybór, następnie wróć do poprzedniego menu.

**Test urządzenia** 

**Funkcja Testu urządzenia sprawdza czy wyświetlacz oraz klawiatura działają poprawnie.**

**A. Test wyświetlacza** 

**Ta funkcja sprawdza czy wyświetlacz LCD działa w normie** 

1)Z Menu **Konfiguracji Systemu**, kliknij **GÓRA/DÓŁ**, aby wybrać **Test urządzenia** i następnie kliknij ENTER.

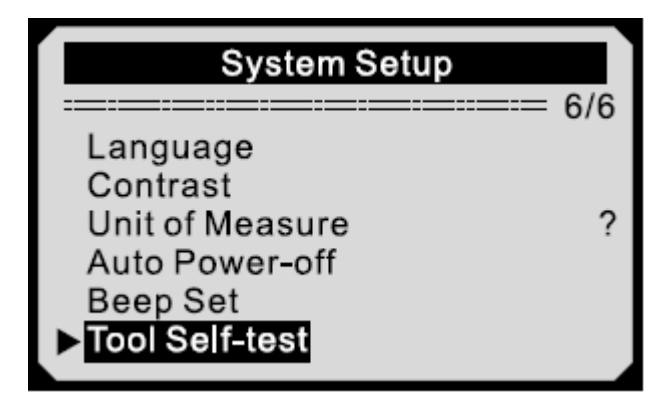

2) Wybierz **Test wyświetlacza** z menu, a następnie kliknij **ENTER.**

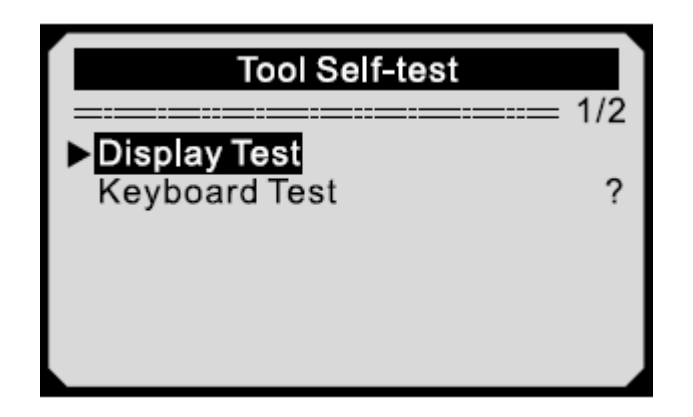

3) Kliknij **ENTER**, aby rozpocząć test, znajdź brakujące miejsca w czarnych znakach.

4) Po ukończeniu kliknij **ESC**, aby wrócić.

# **B. Test klawiatury**

**Ta funkcja sprawdza czy klawiatura działa w normie.** 

1) kliknij strzałkami, aby wybrać z menu **Test klawiatury**, a następnie kliknij **ENTER**.

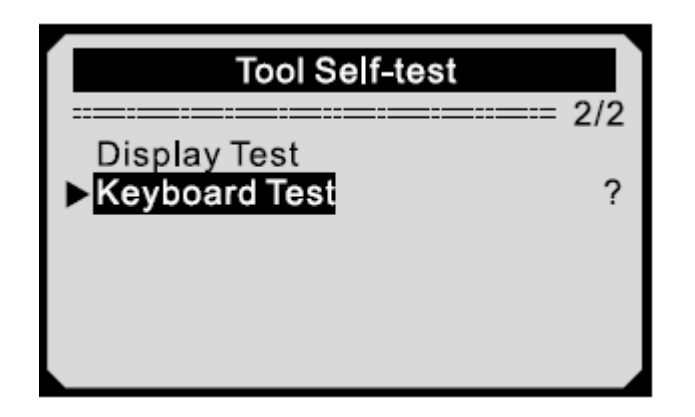

2) kliknij którykolwiek z przycisków, aby rozpocząć test. Nazwa użytego przycisku powinna pojawić się na wyświetlaczu. Jeśli się nie pojawi, oznacza to, że nie działa poprawnie.

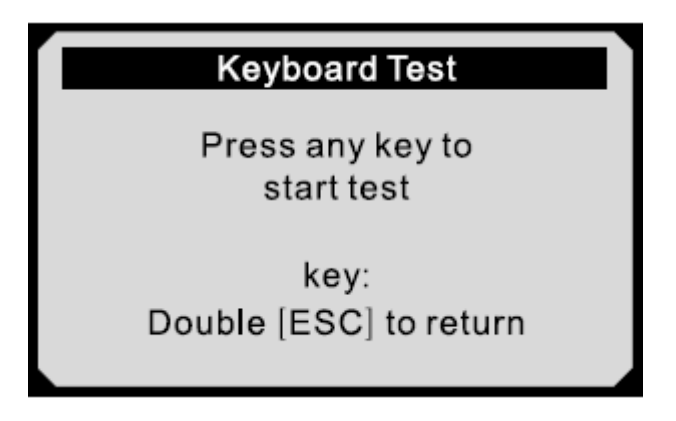

Jeśli klikniesz przycisk zasilania, jego nazwa nie pojawi się na ekranie jednakże zresetuje skaner w trakcie zasilania przez baterie pojazdu. Jeżeli się tak nie stanie oznacza to, że przycisk nie działa poprawnie.

3) Kliknij dwa razy **ESC**, aby powrócić do poprzedniego menu.

# **3.9 Informacje o urządzeniu**

**Ta funkcja pozwala na wgląd do ważnych informacji urządzenia takich jak numer seryjny i wersje numeru skanera.** 

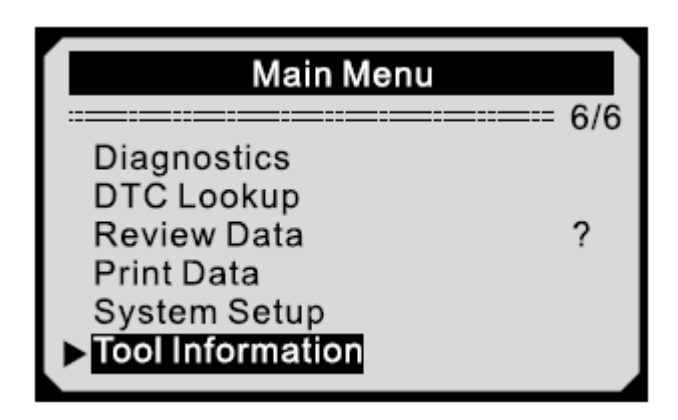

#### **2) Wyświetl informacje na ekranie**

# **Tool Information**

Serial No: 1710806868 Burn Date: 05/02/2017 S/M Ver : V2.0.8 H/W Ver : V1.6.0<br>LIB Ver : V2.7.0

# **3.10 Pokrycie pojazdu**

Skaner KONNWEI KW320 OBD II\EOBD został specjalnie zaprojektowany do pracy ze wszystkimi pojazdami zgodnymi z OBD II, włączając w to te wyposażone protokołami następnej generacji- Control Area Network (CAN). EPA wymaga, aby wszystkie samochody z 1994 oraz nowsze (samochody i ciężarówki lekkie) sprzedawane na terenie Stanów Zjednoczonych muszą być zgodne z OBD II i włączając w to Azjatyckie oraz Europejskie pojazdy.

Mała liczba samochodów z 1994 oraz 1995 jest zgodna z OBD II. Aby zweryfikować czy pojazd jest zgodny, należy sprawdzić Etykietę Informacji Kontroli Emisji Pojazdu (VECI), która, większości samochodów, jest usytułowana

pod maską lub przy chłodnicy. Jeżeli pojazd jest zgodny z OBD II, na etykiecie znajdzie się informacia "Certyfikat OBD II"- Dodatkowo, regulacje rządowe wymagają, aby każdy pojazd zgodny z OBD II posiadał "wspólne" 16iglicowe Złącze łącza danych (DLC).

Aby twój pojazd był zgodny z OBD II musi posiadać 16 iglicowe DLC ( Data Link Connector) pod maską oraz na Etykiecie Informacyjnej o Kontroli Emisji Pojazdu powinna znajdować się informacja o tym, że samochód jest zgodny z OBD II.

# **3.11 Rozwiązanie problemu z połączeniem pojazdu**

Błąd połącznia pojawia się, jeśli nie udało się połączyć się miernika diagnostycznego z ECU pojazdu (Jednostka Sterująca Silnika). W tym przypadku należy:

- Upewnić się, że silnik samochodu jest włączony
- Sprawdzić czy połączenie OBD II miernika diagnostycznego jest połączone z DLC pojazdu.
- Zweryfikuj czy pojazd jest zgodny z OBD II
- Wyłącz zapłon na około 10 sekund. Następnie włącz ponownie i kontynuuj test.
- Upewnij się, że moduł kontrolny nie jest uszkodzony.

# **Błąd obsługi**

Jeśli miernik diagnostyczny się zawiesi, pojawia się w tedy wyjąteklub ECU (Jednostka Sterująca Silnika) samochodu jest zbyt wolna, aby odpowiedzieć na żądania. Należy wtedy podjąć następujące kroki:

- Naciśnij oraz przytrzymaj przycisk POWER przez około 2 sekundy, aby zresetować miernik diagnostyczny.
- Wyłącz zapłon a następnie poczekaj przez około 10 sekund.
- Włącz zapłon i kontynuuj test.

Miernik diagnostyczny nie włącza się.

Jeśli urządzenie nie włącza się lub działa nie poprawnie, należy postąpić zgodnie ze wskazówkami:

- Sprawdź czy złącze OBD II miernika jest połączone do DLC pojazdu.
- Sprawdź czy klamry DLC nie są wygięte lub zepsute. Wyczyść je, jeśli jest to potrzebne.
- Sprawdź baterie pojazdu, aby mieć pewność, że jest nadal w dobrym stanie i ma przynajmniej 8.0 Volta.

# **4. Przegląd danych**

# **Ta funkcja pozwala na wgląd danych nagranych przez urządzenie podczas ostatniego testu.**

1) Użyj strzałek, aby wybrać Przegląd danych z Menu głównego, następnie kliknij ENTER.

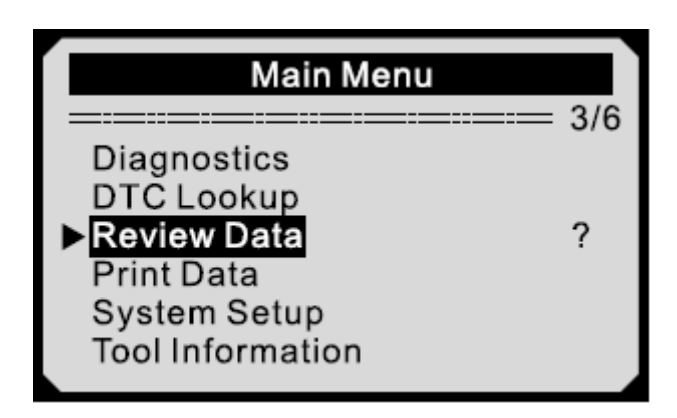

2) Użyj strzałek, aby wybrać odpowiedni element a następnie kliknij ENTER.

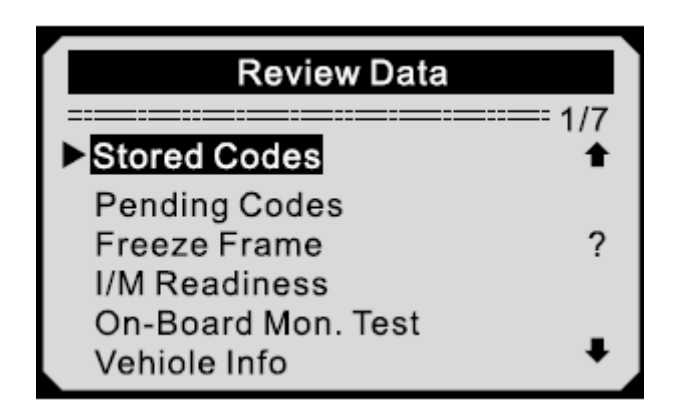

Jeśli żadne dane nie zostały zapisane po poprzednim teście zostaną wyświetlone tylko dane Aktualnego Modułu

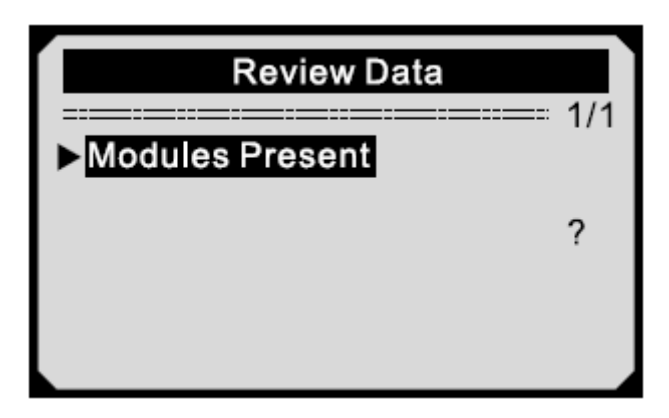

3) Wyświetl wybrane dane na ekranie.

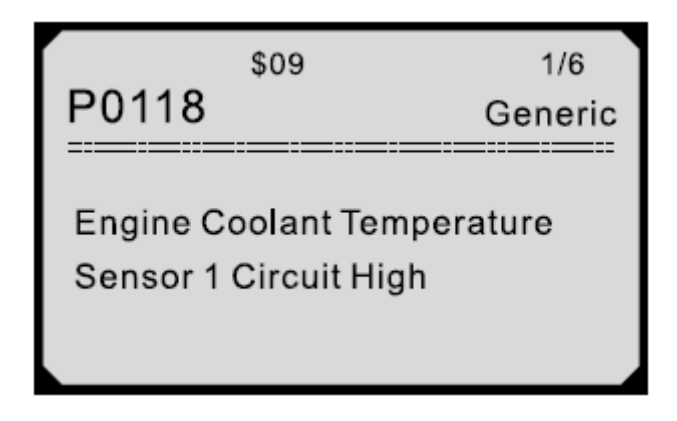

#### **5. Diagnostyka OBD II**

**W przypadku, kiedy więcej niż jeden moduł kontrolny pojazdu zostanie wykryty przez urządzenie, zostaniesz przekierowany do wybrania modułu, w którym dane mogą zostać odnalezione. Jednym z najczęściej wybieranych jest Moduł Sterujący Układu Napędowego [PCM] oraz Moduł Kontrolny Transmisji [TCM].** 

UWAGA: Nie łącz lub nie rozłączaj żadnego z urządzeń w momencie, kiedy włączony jest zapłon lub silnik.

- 1. Wyłącz zapłon.
- 2. Zlokalizuj 16-iglicowe Złącze łącza danych (DLC)
- 3. Podłącz złącze miernika do DLC pojazdu.
- 4. Włącz zapłon. Silnik może być włączony lub nie.
- 5. Kliknij **ENTER**, aby przejść do **MenuGłównego**. Użyj przycisku **GÓRA/DÓŁ**, aby wybrać **Diagnostykę** z menu.

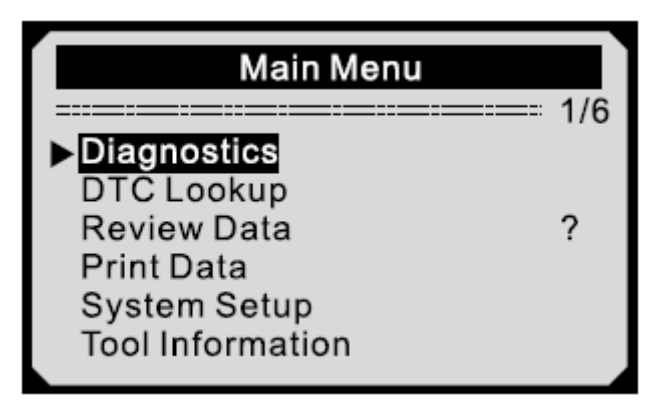

6) Kliknij **ENTER**, aby potwierdzić sekwencje wiadomości protokołu OBD II wyświetlanych na wyświetlaczu aż protokół pojazdu zostanie wykryty

Jeśli miernikowi nie uda się połączyć z ECU (Jednostka Sterująca Silnika) samochodu, na ekranie wyświetli się komunikat "LINKING ERROR".

- $\checkmark$  Sprawdź czy zapłon jest włączony.
- Sprawdź czy złącze OBD II urządzenia jest bezpiecznie połączony do DLC pojazdu.
- $\checkmark$  Sprawdź czy samochód jest zgodny z OBD II.
- $\checkmark$  Wyłacz zapłon i poczekaj przez około 10 sekund, a następnie włącz ponownie zapłon i ponownie wykonaj kroki od podpunktu 5.

Jeśli komunikat "LINKING ERROR" nie zniknie, może to oznaczać, że urządzenie ma problem z połączeniem się z samochodem. Skontaktuj się z lokalnym dystrybutorem lub działem obsługi klienta producenta.

7) Zostaniesz poproszony o wykasowanie poprzednio składowanych danych, które należy uprzednio sprawdzić.

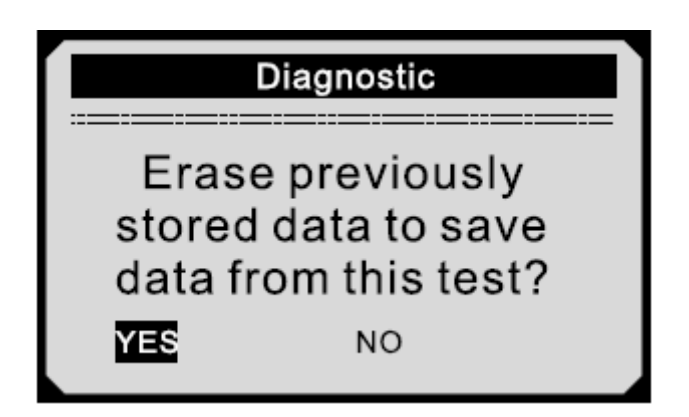

Jeżeli żadne dane nie są składowane na urządzeniu, powyższy komunikat nie zostanie wyświetlony.

8) Jeśli chcesz skasować dan, kliknij **ENTER**; jeśli nie chcesz usunąć danych, kliknij **ESC** lub kliknij **UP\DOWN**, aby wybrać **NO** i kliknij **ENTER**, aby kontynuować.

9) Wyświetl podsumowanie statusu systemu (status MIL, liczbę DTC, status Monitora) na ekranie. Odczekaj parę sekund lub kliknij którykolwiek przycisk przenoszący do **Menu Diagnostycznego.**

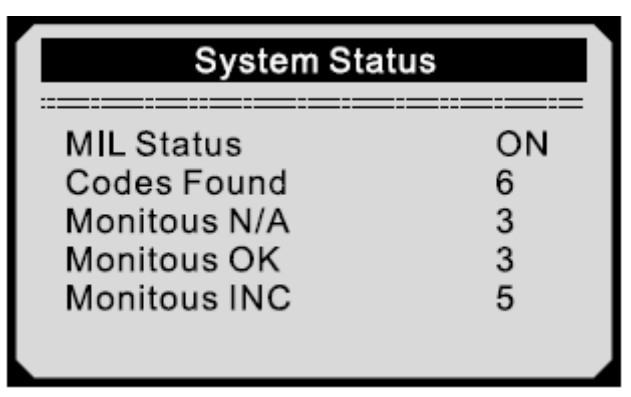

Jeśli wiele modułów zostało wykryte, wybierz jeden przed rozpoczęciem testu.

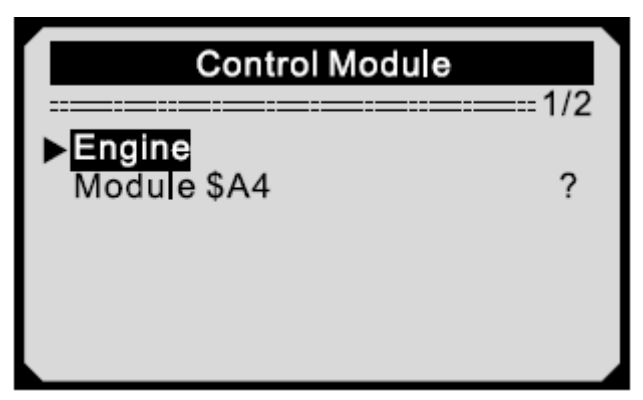

Użyj strzałek, aby wybrać moduł, a następnie kliknij ENTER.

# **5.1 Odczytywanie Kodów**

Odczytywanie Kodów może zostać zrobione przez kluczyk w stacyjce i wyłączonym silniku(KOEO) lub przy kluczyku w stacyjce i włączonym silniku.

Przechowywane kody są też również nazywane, jako "kody trwałe" lub "kody permanentne". Kody te powodują, że moduł kontrolny uruchamia lampkę wskazującą usterkę (MIL) w przypadku, kiedy pojawi się problem związany z emisją.

Kody w toku są nazywane również "maturing codes" lub ciągłe kody monitorujące. Wskazują one na problem wykryty przez moduł kontrolny podczas bieżącego lub ostatniego cyklu jazdy jednakże nie jest on jeszcze uważany za poważny. Kody w toku nie mogą spowodować zapalenia lampki wskazującej usterkę (MIL). Jeżeli po paru cyklach rozgrzewających nie pojawi się błąd, kod zostaje usunięty z pamięci.

1) Użyj strzałek, aby wybrać **Odczytywanie kodów** z **Menu Diagnostycznego** i kliknij **ENTER**

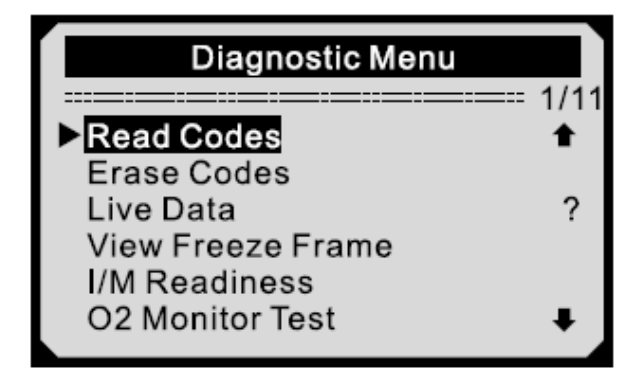

2) Użyj strzałek, aby wybrać **Przechowywane kody** lub Pending codes z menu i kliknij **ENTER.**

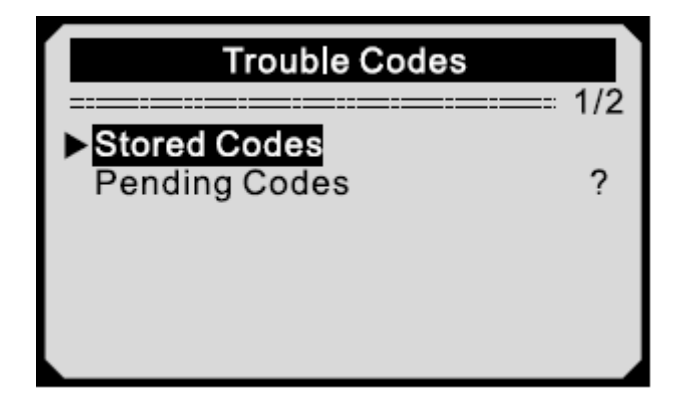

Jeśli żadne kody nie były składowane pojawi się komunikat "No (pending) codes are stored in the module". Odczekaj kilka sekund lub kliknij powrót do Menu Diagnostycznego.

3) wyświetl definicje DTC na ekranie

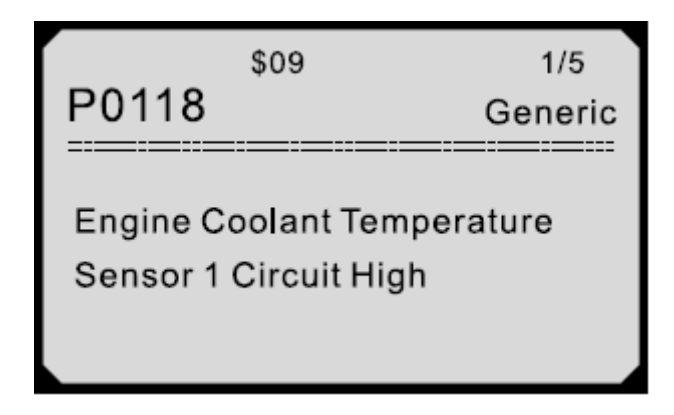

Numer kontroli modułu, sekwencja DTC, całkowita liczba wykrytych kodów oraz ich typy, znajdują się w prawym górnym rogu wyświetlacza.

4) Jeśli urządzenie znalazło wiele DTC, użyj strzałek **GÓRA/DÓŁ**, abywszystkie wyświetlić.

Jeśli odzyskane DTC zawiera jakiekolwiek kody pojawi się komunikat "Manufacturer specific codes are found! Press any key to select vehicle make!". Wybierz producenta pojazdu. Użyj strzałek **GÓRA/DÓŁ** do wyboru producenta pojazdu następnie **ENTER**, aby potwierdzić.

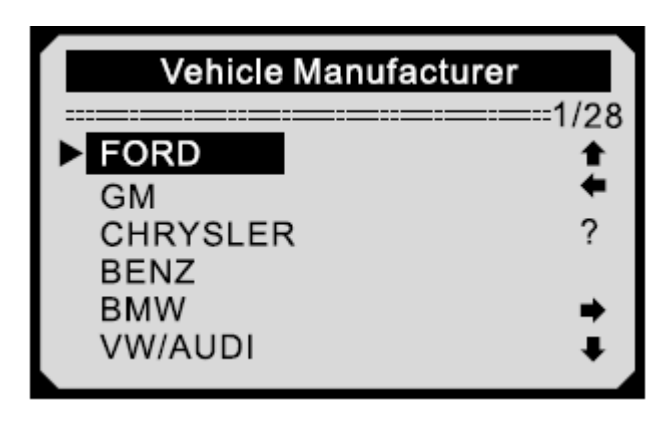

Jeśli producent nie widnieje na liście, kliknij **GÓRA/DÓŁ**, wybierz Inne i kliknij **ENTER**.

#### **5.2Usuwanie kodów**

OSTRZEŻENIE: Usuwanie Kodów diagnozujących kłopot może zezwolić urządzeniu diagnostycznemu nie tylko skasować kody z komputera pokładowego samochodu, ale również dane "Freeze Frame" oraz dane zaprogramowane przez producenta. Następnie Czytnik Statusu Monitora I/M zostanie zresetowany dla wszystkich monitorów pojazdu do statusu "Not Ready lub "Not Complete". Nie należy usuwać kodów zanim system zostanie dokładnie sprawdzony przez technika.

Ta funkcja zostaje przeprowadzona z kluczykiem w stacyjce i wyłączonym silniku. Nie należy go włączać.

1) Użyj strzałek **GÓRA/DÓŁ**, aby wybrać **Usuwanie kodów**  z **Menu diagnostycznego** i kliknij **ENTER.** 

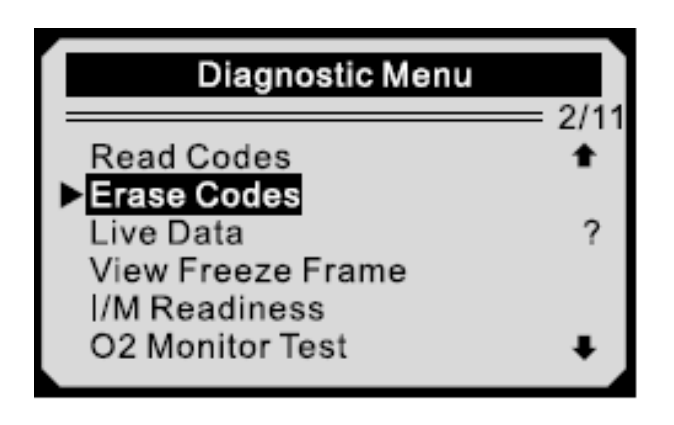

2) Na wyświetlaczu pojawi się komunikat proszący o potwierdzenie.

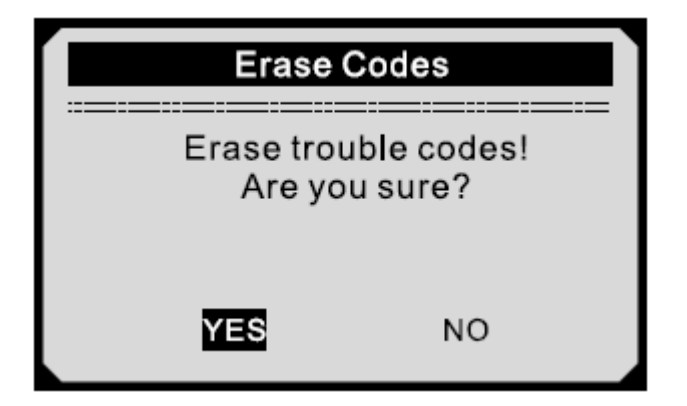

Jeśli nie potwierdzasz wykonania tej operacji, kliknij **ESC** lub użyj strzałek aby wybrać opcje **NO**. Pojawi się informacja "Command cancelled". Odczekaj kilka sekund lub kliknij dowolny przycisk aby wrócić do menu.

3) Kliknij **ENTER** aby potwierdzić.

Jeśli kody zostały usunięte pomyślnie pojawi się informacia potwierdzająca "Usuwanie ukończone"

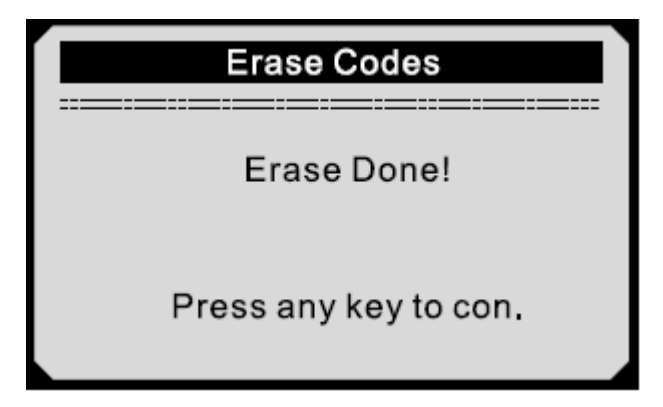

Jeśli kody nie zostały usunięte pojawi się komunikat "**Erase Failure. Turn key on with engine off"** 

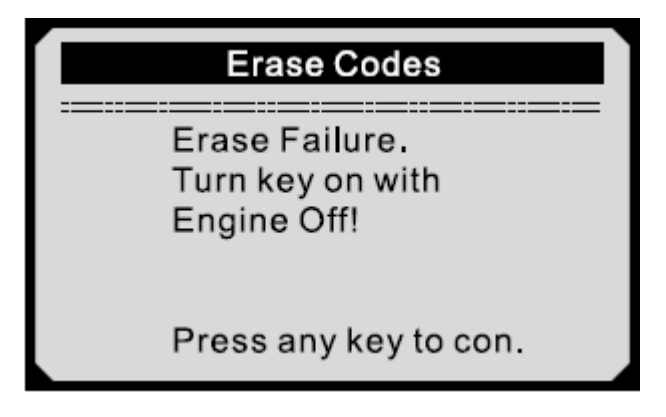

4) kliknij dowolny przycisk aby przejść menu.

# **5.3 Live Data**

Funkcja Przeglądu Danych pozwala na wgląd danych PID w czasie rzeczywistym modułu komputera samochodu. 1) użyj strzałek **GÓRA/DÓŁ**,aby przejrzeć Live Data, a następnie potwierdź klikając ENTER.

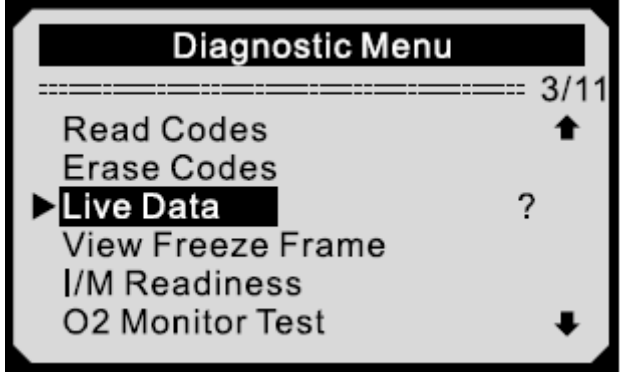

2) Urządzenie będzie potwierdzać PID MAP przez kilka sekund.

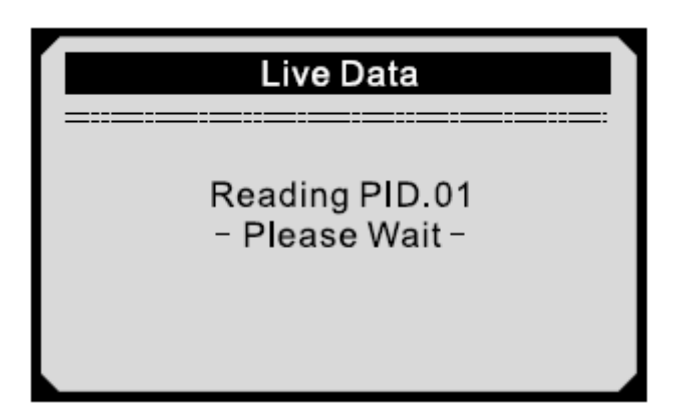

3) Kliknij **GÓRA/ DÓŁ** aby wybrać **Przegląddanych** z menu i kliknij ENTER.

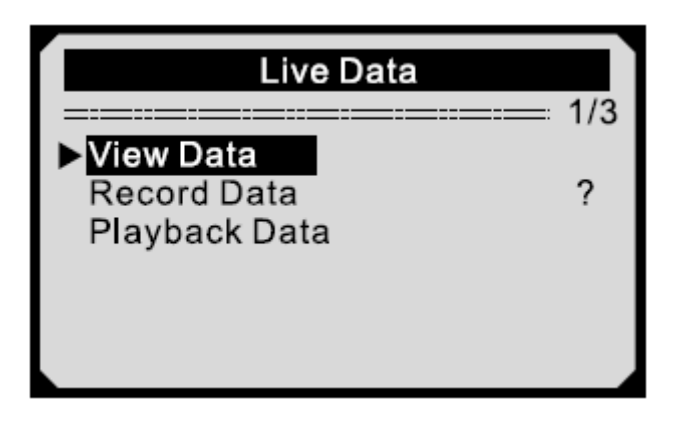

# **Wyświetlanie pełnego zestawu danych**

4) Użyj przycisku GÓRA/DÓŁ, aby wybrać **Pełen zestaw danych**z menu i kliknij ENTER.

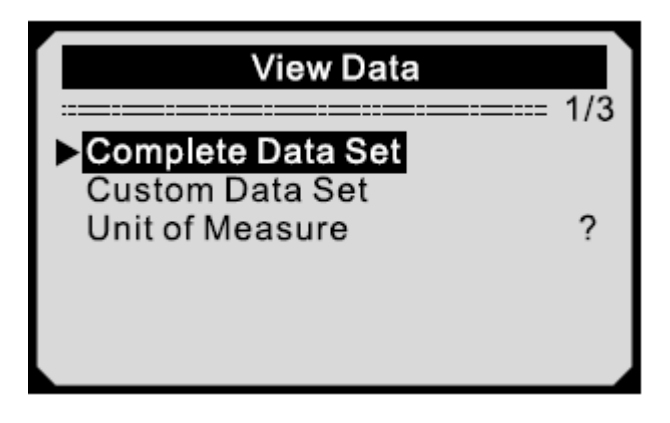

5) Wyświetl PID na ekranie. Użyj strzałek do przewijania strony jeśli na ekranie pojawią się strzałki " $\bullet$ ,

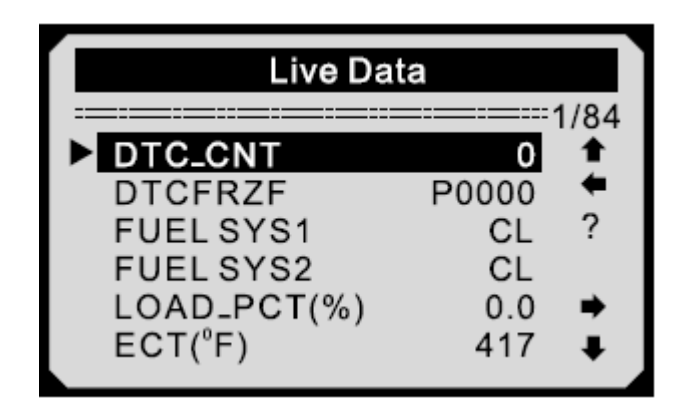

Liczba "x" w prawym rogu ekranu wskazuje kolejność wybranego elementu.

Jeśli chcesz wyświetlić pełną nazwę zaznaczonego PID, kliknij przycisk **HELP**.

Jeśli na ekranie pojawi się ikonka "G" wskazuje to na dostępność informacji graficznej. Kliknij **ENTER** aby wyświetlić graf.

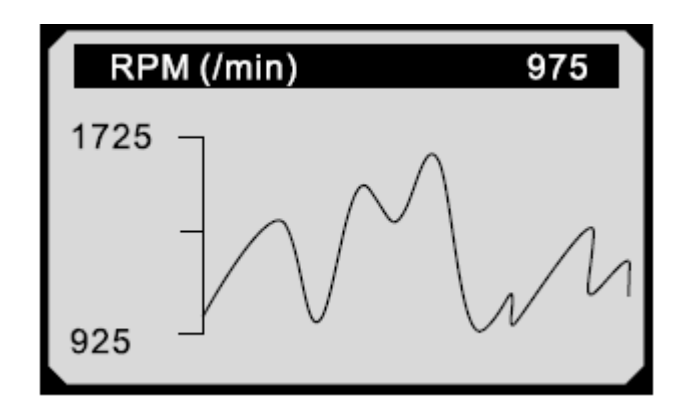

6) kliknij ESC aby powrócić do poprzedniego menu.

#### **Viewing custom data**

7) Aby wyświetlić dane PID, użyj przycisku GÓRA/DÓŁ aby wybrać **Custom data set** z menu i kliknij ENTER.

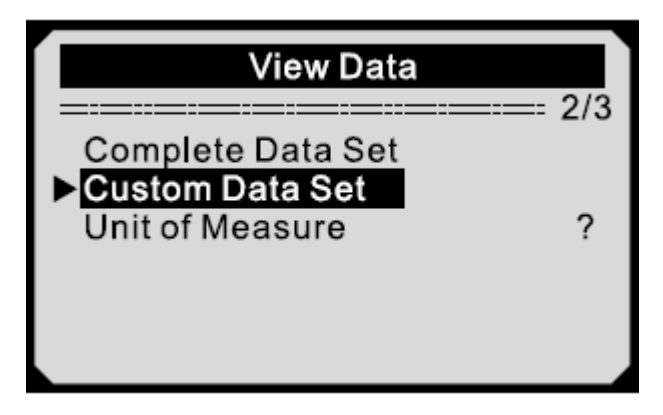

8) Sprawdź instrukcje wyświetlane na ekranie.

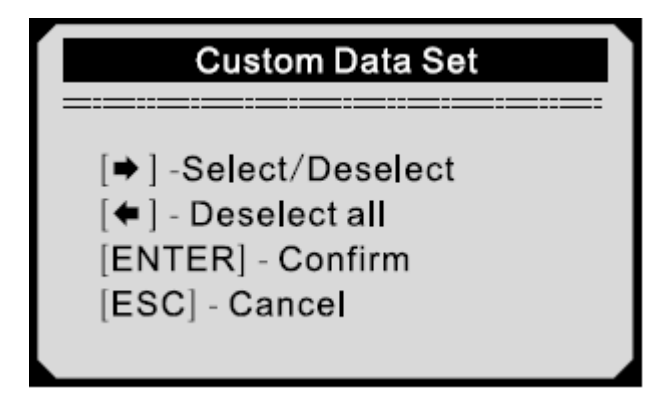

9)Użyj strzałek prawo lewo aby zaznaczyć lub odznaczyć parametry, oraz GÓRA/DÓŁ aby poruszać się GÓRA/DÓŁ. Wybrane parametry zaznaczone są pełnymi kratkami.

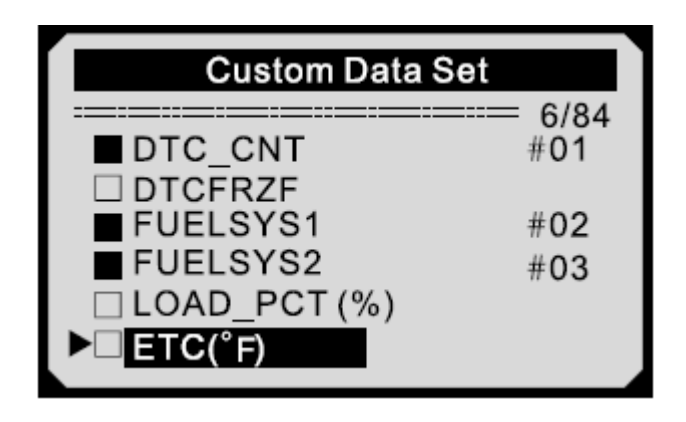

Liczba "x" w prawym rogu ekranu wskazuje kolejność wybranego elementu. Numer "#x" to kolejność w jakiej ułożone i wyświetlane są parametry.

Maksymalna ilość wybranych PID to 18. Po przekroczeniu tej liczby, na ekranie pojawi się komunikat "Lista wybranych danych jest pełna"

Jeśli chcesz zaznaczyć wszystkie pozycje na liście, kliknij strzałkę w LEWO.

Wyświetli się komunikat proszący o potwierdzenie.

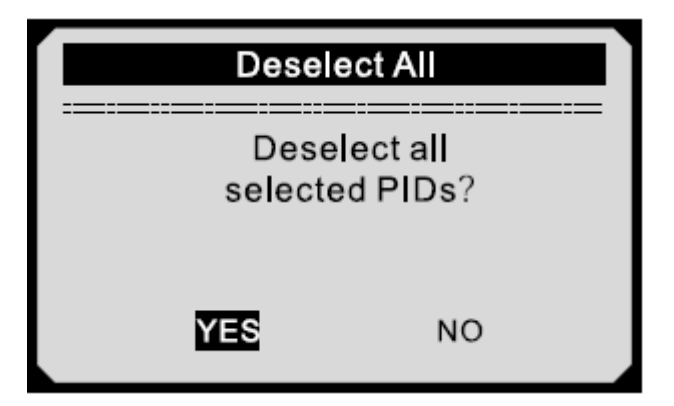

Jeśli zdecydujesz wybrać elementy, kliknij **ENTER**; jeśli nie, kliknij ESC lub, używając strzałek wybierz opcje **NO**.

10) kliknij **ENTER** aby wyświetlić wybrane PID na ekranie.

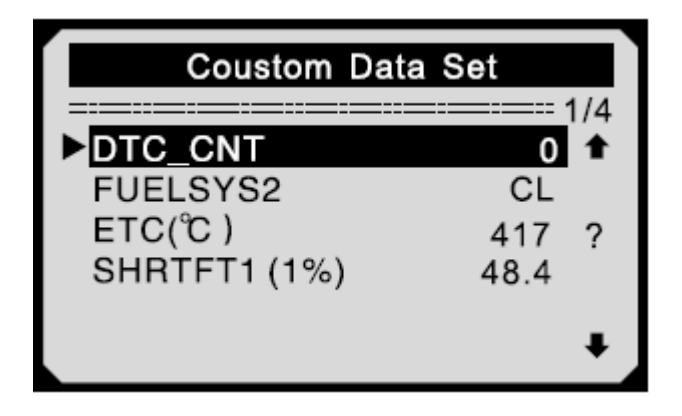

11) Użyj **ESC** aby powrócić do Menu

#### **Nagrywanie danych**

**Funkcja Nagrania Danych pozwala na nagrywanie danych Parametrów Identyfikacji modułu pojazdu, aby pomóc wykryć sporadyczne problemy samochodu. Nagranie zawiera 5 obrazów rzeczywistych danych sprzed i po powstaniu problemu.**

**Są dwa moduły używane do nagrywania danych:**

**A. Ręczny –** pozwala na rozpoczęcie nagrania poprzez kliknięcie ENTER.

**B. DTC –** pozwala na automatyczne nagrywanie danych dzięki wykryciu problemu przez pojazd.

UWAGA: NIE próbuj prowadzić oraz obsługiwać miernika w tym samym czasie. Miej drugą osobę która będzie obsługiwała miernik w trakcie jazd.

1) aby nagrać dane, kliknij strzałki **GÓRA/DÓŁ**, aby wybrać **Nagrywanie Danych** z menu, następnie kliknij **ENTER**.

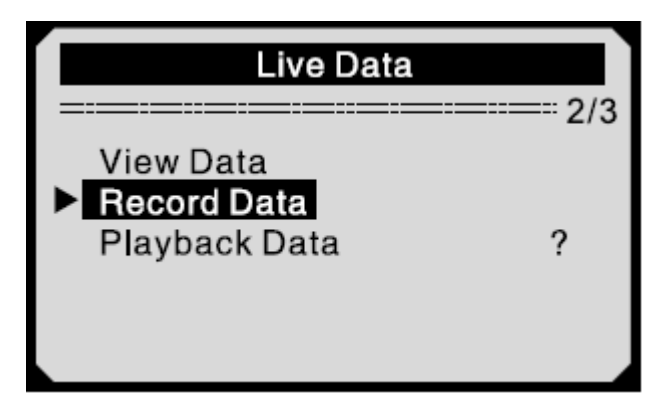

**Nagrywanie Complete Data Set**

2) Kliknij **GÓRA/DÓŁ**, aby wybrać Complete Data Set z menu i kliknij **ENTER**.

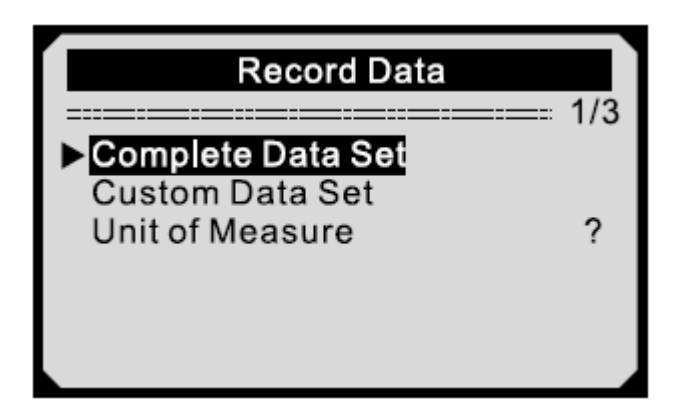

3) Użyj strzałek aby wybrać moduł i kliknij **ENTER**.

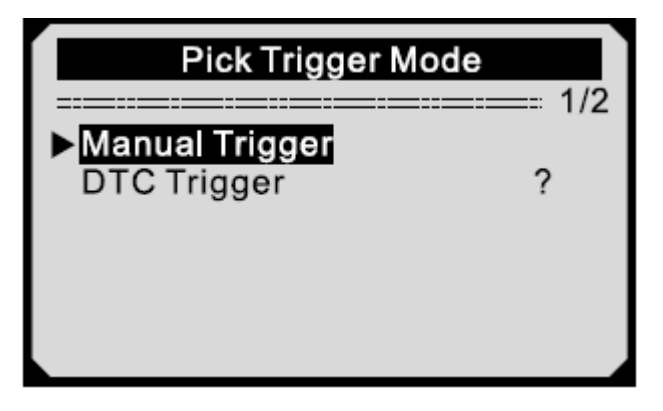

4) Użyj strzałek **GÓRA/DÓŁ** aby wybrać lokalizacje pamięci i kliknij **ENTER**.

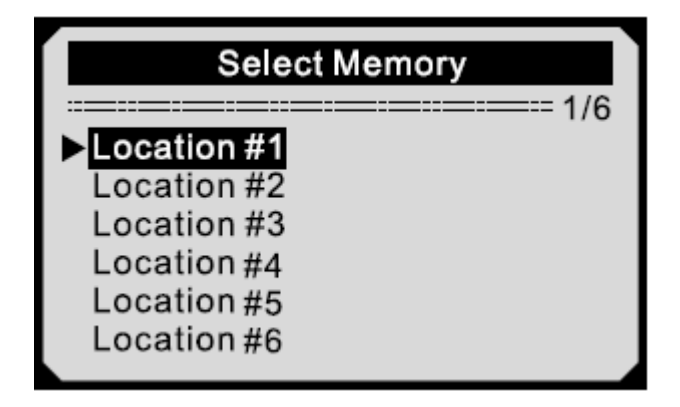

Ikona gwiazdki (\*) wskazuje że wcześniej wykonane nagranie znajduje się w pamięci.

Jeśli wybierzesz lokalizacje zaznaczoną gwiazdką (\*), wyświetli się informacja.

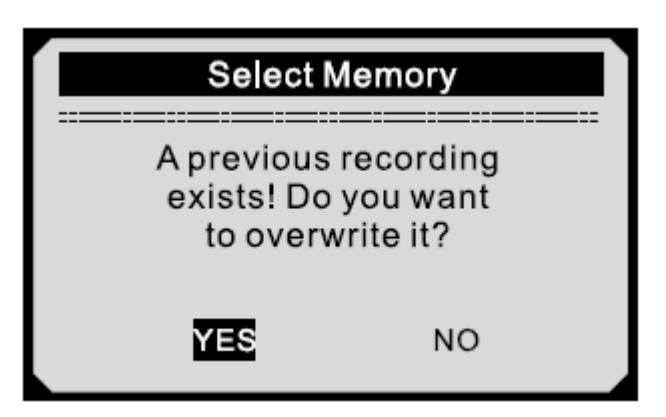

Jeśli chcesz potwierdzić operacje, kliknij ENTER, jeśli nie użyj strzałek PRAWO/ LEWO aby wybrać NO, lub ESC aby wybrać inną lokalizacje pamięci.

5) Sprawdź instrukcje wyświetlane na ekranie.

Jeśli wybrane zostało sterowanie ręczne, ekran pokaże informacje:

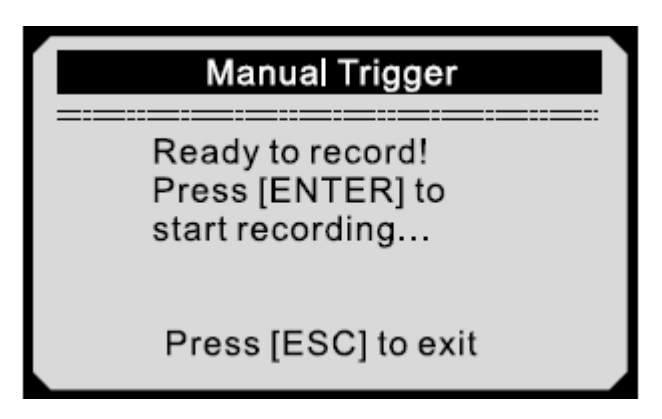

Jeśli wybrane zostało sterowanie DTC, ekran pokaże informacje:

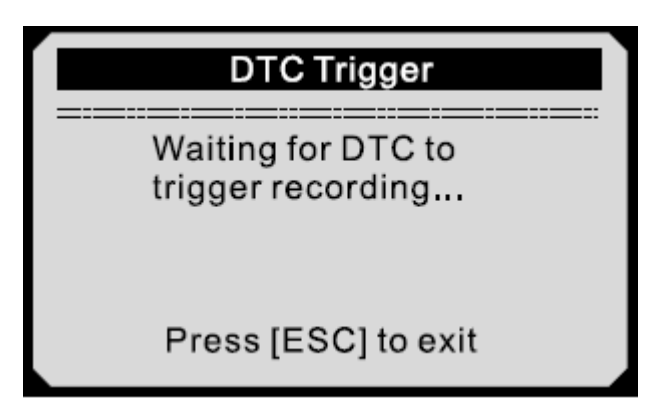

6) poczekaj aż DTC trigger recording lub kliknij ENTER aby rozpocząć nagrywanie.

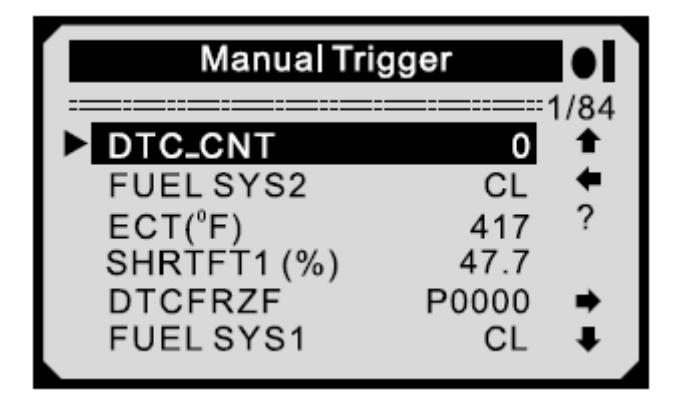

Numer "x/x" w górnym prawym rogu ekranu wskazuje elementy które mogą zostać nagrane i ilość nagranych elementów.

7) miernik nagrywa dane PID do momentu naciśnięcia ESC, wybrana pamięć jest pełna lub nagrywanie zostało ukończone. Na ekranie wyświetli się informacja.

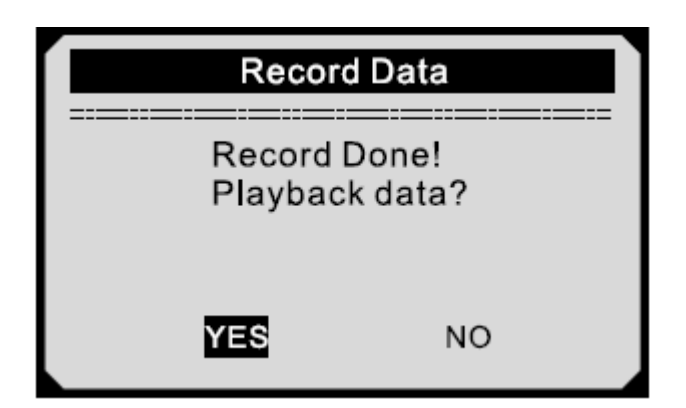

Jeśli chcesz odtworzyć nagrane dane, kliknij ENTER; jeśli nie chcesz otwierać kliknij ESC lub strzałki PRAWO/LEWO, wybierz NO i kliknij ENTER aby powrócić do Menu.

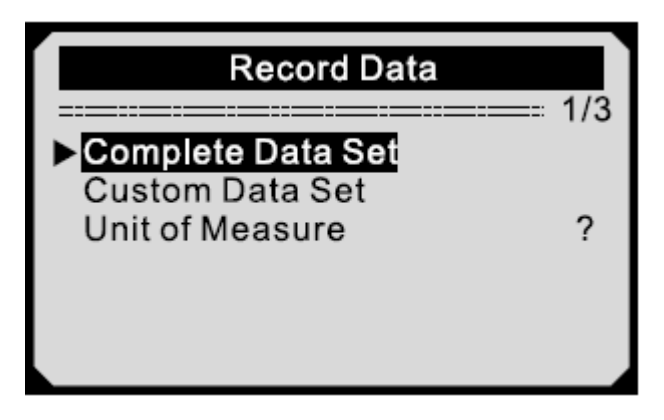